Maschinenlärminformations-Verordnung 3. GPSGV: Der höchste Schalldruckpegel beträgt 70 dB(A) oder weniger gemäss EN ISO 7779.

Das Gerät ist nicht für die Benutzung im unmittelbaren Gesichtsfeld am Bildschirmarbeitsplatz vorgesehen. Um störende Reflexionen am Bildschirmarbeitsplatz zu vermeiden, darf dieses Produkt nicht im unmittelbaren Gesichtsfeld platziert werden.

AEEE Yönetmeliğine Uygundur.

Обладнання відповідає вимогам Технічного регламенту обмеження використання деяких небезпечних речовин в електричному та електронному обладнанні.

**Для пользователей из России** Срок службы: 3 года

Windows® is a registered trademark of the Microsoft Corporation. Mac OS is a trademark of Apple Inc., registered in the U.S. and other countries. Android™ is a registered trademark of Google Inc.

The contents of this manual and the specifications of this product are subject to change without notice.

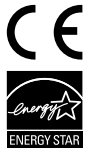

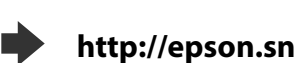

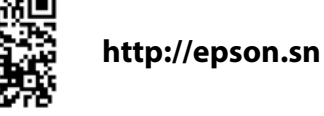

**https://www.epsonconnect.com/**

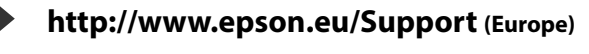

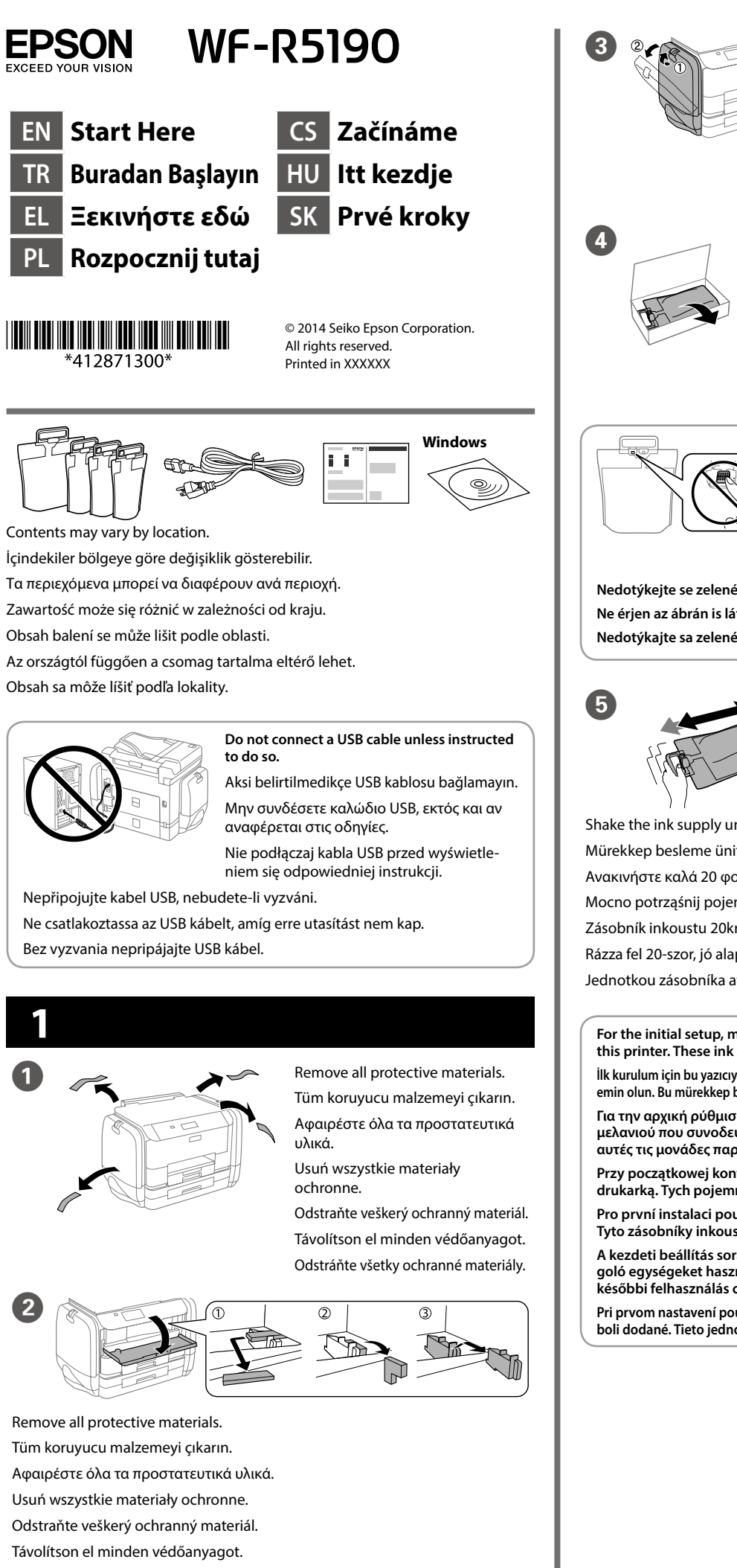

**http://support.epson.net (outside Europe)**

Odstráňte všetky ochranné materiály.

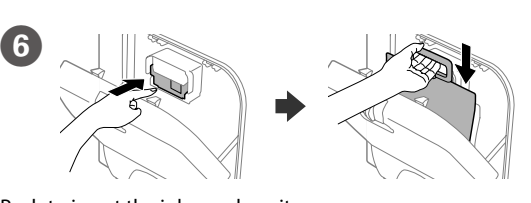

Açın. Ενεργοποιήστε. Włącz. Zapněte. Kapcsolja be a készüléket. **Zapnite** 

Push to insert the ink supply unit. Mürekkep besleme ünitesini yerleştirmek için itin. Πιέστε για να τοποθετήσετε την μονάδα παροχής μελανιού. Naciśnij i włóż pojemnik z tuszem. Zatlačením zasuňte zásobník inkoustu. A tinta-adagoló egység behelyezéséhez nyomja meg. Zatlačením vložte jednotku zásobníka atramentu.

Fit the ink supply port and the green chip into the printer, then push the handle of the ink supply unit.

Stos załadowanego papieru nie powinien wystawać ponad znak strzałki ▼ po **wewnętrznej stronie prowadnicy krawędzi.**

**Nevkládejte papír nad značku šipky ▼ uvnitř vodítka okraje.** 

Ne töltsön be papírt az élvezető belső oldalán látható ▼ jel fölé.

Mürekkep besleme noktasını ve yeşil çipi yazıcıya takın ve ardından mürekkep besleme ünitesinin kolunu itin.

Nevkladajte papier nad značku so šípkou ▼ nachádzajúcu sa na vnútornej **časti lišty.**

Τοποθετήστε τη θύρα παροχής μελανιού και τον πράσινο επεξεργαστή στον εκτυπωτή και έπειτα πιέστε τη λαβή της μονάδας παροχής μελανιού.

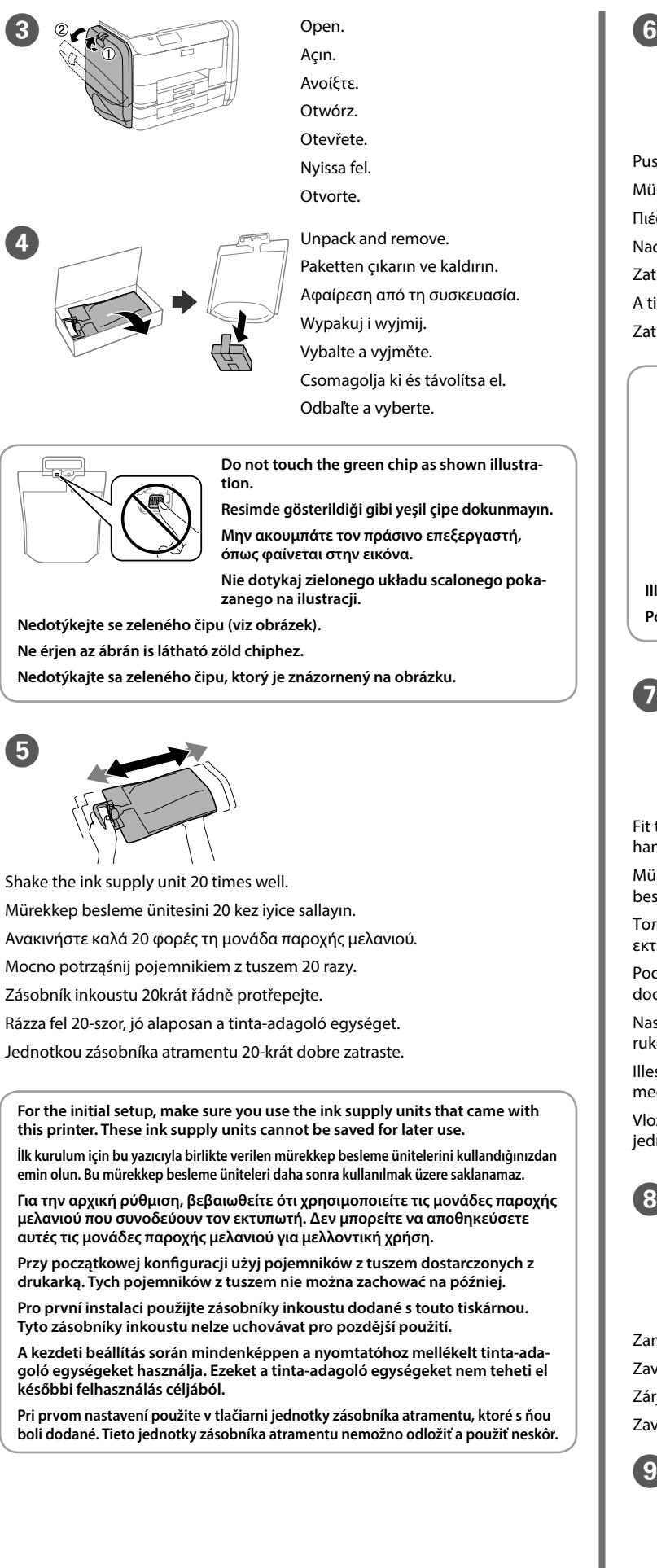

Podłącz port podawania tuszu i zielony układ scalony do drukarki, a następnie dociśnij uchwyt pojemnika z tuszem.

Nasaďte otvor přívodu inkoustu a zelený čip do tiskárny a potom stiskněte rukojeť zásobníku inkoustu.

Illessze a tinta-adagoló nyílást és a zöld chipet a nyomtatóhoz, majd nyomja meg a tinta-adagoló egység fogantyúját.

Vložte port prívodu atramentu a zelený čip do tlačiarne a zatlačte na rukoväť jednotky zásobníka atramentu.

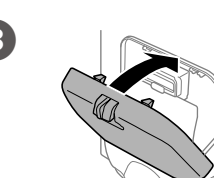

Navštivte webové stránky, na kterých můžete zahájit konfiguraci, instalovat software a provádět síťová nastavení

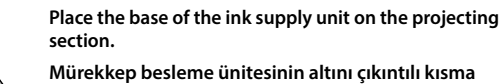

**yerleştirin.**

**Τοποθετήστε τη βάση της μονάδας παροχής μελανιού στο τμήμα που προεξέχει.**

**Podstawę pojemnika z tuszem umieść na wystającym** 

**elemencie.**

**Nasaďte spodní stranu zásobníku inkoustu na výstupek.**

**Illessze a tinta-adagoló egység alját a kiálló részhez. Položte základňu jednotky zásobníka atramentu na vyčnievajúcu časť.**

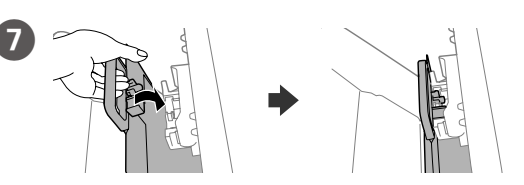

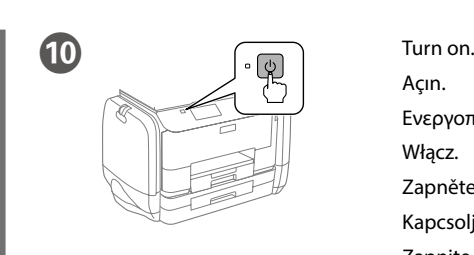

 $\mathbf{12}$ 

**If an error is displayed, turn off the printer and check that no protective materials have been left inside the paper cassettes.**

**Bir hata verirse, yazıcıyı kapatın ve kağıt kasetinin içinde koruyucu malzeme kalıp kalmadığını kontrol edin.**

**Αν παρουσιαστεί σφάλμα, απενεργοποιήστε τον εκτυπωτή και βεβαιωθείτε ότι έχετε αφαιρέσει όλο το προστατευτικό υλικό από τις κασέτες χαρτιού.**

**Jeśli wyświetli się komunikat o błędzie, wyłącz drukarkę i sprawdź, czy żadne materiały ochronne nie zostały wewnątrz kaset na papier.**

**Pokud se zobrazí chyba, vypněte tiskárnu a zkontrolujte, zda uvnitř kazet na papír nezůstal žádný ochranný materiál.**

**Ha hibajelzést kap, fordítsa meg a nyomtatót és ellenőrizze, hogy nem maradt-e védőanyag a papírkazetták belsejében.**

**Ak sa zobrazí chyba, vypnite tlačiareň a skontrolujte, či ste v kazete s papierom neponechali žiadne ochranné materiály.**

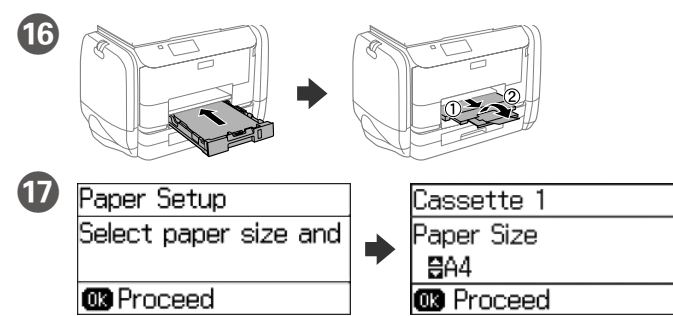

Select the paper size and type that you loaded. Yüklediğiniz kağıt boyutunu ve türünü seçin. Επιλέξτε το μέγεθος και τον τύπο χαρτιού που τοποθετήσατε. Wybierz rozmiar i typ załadowanego papieru.

Vyberte formát a typ vloženého papíru.

- Válassza ki a betöltött papír méretét és típusát.
- Vyberte veľkosť a typ papiera, ktorý ste vložili.

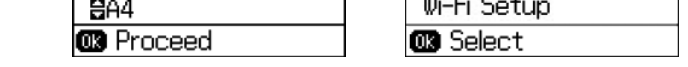

A

 $\overline{\phantom{1}}$  **BMenu** 

굟

<sup>®</sup>

Rear Paper Feed

Paper Size

**Kenar kılavuzunun içindeki** d **ok işaretinin üzerinde kağıt yüklemeyin.**

Bağlayın ve takın. Συνδέστε τον εκτυπωτή. Podłącz drukarkę do gniazda sieciowego

**Μην τοποθετείτε το χαρτί πάνω από το δείκτη βέλους** d **που βρίσκεται στο εσωτερικό του οδηγού άκρης.**

Set the paper size and type for the other sources. You can change these settings later. When setup is complete, the home screen is displayed and printer is ready for printing

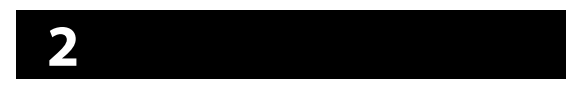

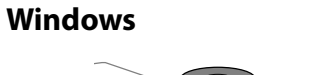

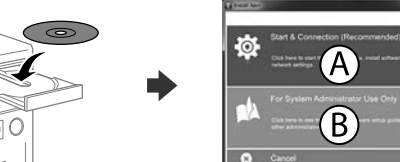

Insert the CD, and then select A or B. CD'yi takın ve ardından A veya B'yi seçin. Τοποθετήστε το CD και επιλέξτε A ή B. Włóż płytę CD i wybierz opcję A lub B.

Vložte disk CD a potom vyberte možnost A nebo B. Helyezze be a CD lemezt, majd válassza ki az A vagy a B lehetőséget. Vložte disk CD a potom zvoľte A alebo B.

**If the Firewall alert appears, allow access for Epson applications. Firewall uyarısı görünürse Epson uygulamalarına erişime izin verin. Εάν εμφανιστεί ειδοποίηση τείχους προστασίας, επιτρέψτε την πρόσβαση στις εφαρμογές Epson.**

**Jeżeli pokaże się ostrzeżenie zapory sieciowej, zezwól na dostęp do aplikacji Epson.**

**Pokud se zobrazí varování brány firewall, povolte přístup aplikacím Epson. Ha a tűzfal figyelmeztetése megjelenik, engedélyezze a hozzáférést az Epson alkalmazások számára.**

**Ak sa zobrazí upozornenie brány Firewall, povoľte prístup pre aplikácie Epson.**

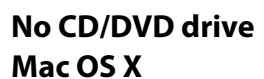

Visit the website to start the setup process, install software, and configure network settings.

Kurulum işlemini başlatmak, yazılımı yüklemek ve ağ ayarlarını yapılandırmak için web sitesini ziyaret edin.

Επισκεφτείτε την τοποθεσία Web για να ξεκινήσετε τη διαδικασία ρύθμισης, εγκαταστήστε το λογισμικό και ρυθμίστε τις επιλογές δικτύου.

Odwiedź witrynę internetową, aby rozpocząć konfigurację, zainstalować oprogramowanie i skonfigurować ustawienia sieciowe.

A beállítási folyamat indításához, a szoftver telepítéséhez és a hálózati beállítások bekonfigurálásához keresse fel a weboldalt.

Navštívte webovú lokalitu na spustenie procesu nastavenia, nainštalovanie softvéru a konfiguráciu sieťových nastavení.

#### **iOS/Android**

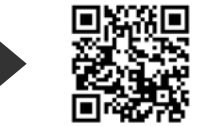

# **Epson Connect**

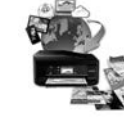

Using your mobile device, you can print from any location worldwide to your Epson Connect compatible printer. Visit the website for more information.

Mobil aygıtınızı kullanarak, dünyanın her yerinden Epson Connect uyumlu yazıcınızdan yazdırabilirsiniz. Daha fazla bilgi için web sitesini ziyaret edin.

Χρησιμοποιώντας την κινητή συσκευή σας, μπορείτε να εκτυπώσετε από οποιαδήποτε μέρος του κόσμου στον εκτυπωτή σας με τη δυνατότητα Epson Connect. Για περισσότερες πληροφορίες, επισκεφτείτε την τοποθεσία Web μας.

Za pomocą urządzenia mobilnego możesz drukować z dowolnego miejsca na świecie na drukarce kompatybilnej z technologią Epson Connect. Odwiedź witrynę internetową, aby uzyskać więcej informacji.

Pomocí vašeho mobilního přístroje můžete tisknout na vaší tiskárně kompatibilní se službou Epson Connect z jakéhokoli místa na světě. Další informace viz webové stránky.

Mobileszközét használva a világon bárhonnan nyomtathat Epson Connect kompatibilis nyomtatójára. További információkért látogassa meg a weboldalt.

Prostredníctvom mobilného zariadenia môžete pomocou svojej tlačiarne kompatibilnej so službou Epson Connect tlačiť z ktoréhokoľvek miesta na svete. Viac informácií nájdete na webovej lokalite.

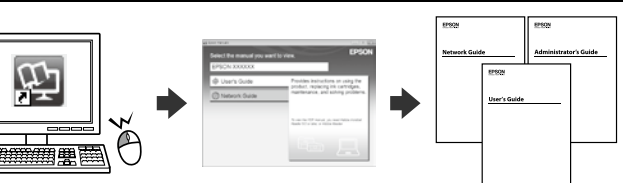

**Questions?**

**EXECUTE:** Close. Install the ink supply units on

You can open the PDF manuals from the shortcut icon, or download the latest versions from the following website. See the *User's Guide* to install the PS/PCL driver.

Kısayol simgesinden PDF el kitaplarını açabilir ya da aşağıdaki web adresinden en son sürümleri indirebilirsiniz.

PS/PCL sürücü kurulumu için bkz. *Kullanım Kılavuzu*.

Μπορείτε να ανοίξετε τα εγχειρίδια PDF από το εικονίδιο συντόμευσης ή να κατεβάσετε τις πιο πρόσφατες εκδόσεις τους από την ακόλουθη τοποθεσία Web. Ανατρέξτε στις *Οδηγίες χρήστη* για την εγκατάσταση του προγράμματος οδήγησης PS/PCL.

Podręczniki PDF możesz wyświetlić, wybierając ikonę skrótu lub pobierając ich najnowsze wersje z poniższej witryny internetowej.

Informacje o instalowaniu sterownika PS/PCL zawiera *Przewodnik użytkownika*.

Příručky ve formátu PDF můžete otevřít klepnutím na ikonu zástupce nebo si stáhněte nejnovější verze z následujících webových stránek. Pokyny pro instalaci ovladače PS/PCL viz *Uživatelská příručka*.

A parancsikonra kattintva megnyithatja a PDF formátumú kézikönyveket vagy letöltheti azok legújabb kiadását a következő weboldalról. Lásd a *Használati útmutatót* a PS/PCL meghajtó telepítéséhez.

Manuály vo formáte PDF môžete otvoriť pomocou ikony odkazu alebo si môžete ich najnovšie verzie prevziať z nasledujúcej webovej lokality. Informácie o inštalácii ovládača PS/PCL nájdete v dokumente *Používateľská príručka*.

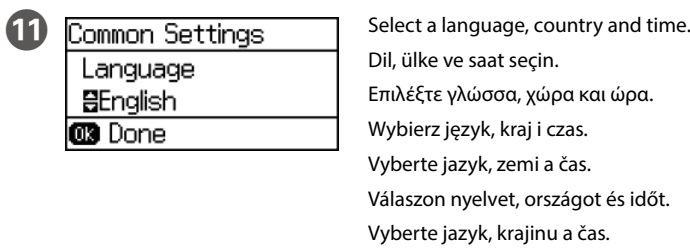

Information Initialization complete. **CB** Proceed

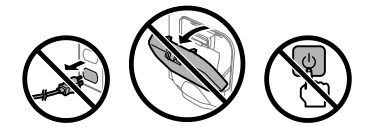

Press the OK button to start ink charging. Wait until the charging is finished. Mürekkep doldurma işlemini başlatmak için OK düğmesine basın. Doldurma işlemi bitene kadar bekleyin.

Πατήστε το κουμπί ΟΚ για να ξεκινήσει η φόρτιση του μελανιού. Περιμένετε μέχρι να ολοκληρωθεί η φόρτιση.

Naciśnij przycisk OK, aby rozpocząć napełnianie tuszem. Poczekaj na zakończenie napełniania.

Stisknutím tlačítka OK zahajte doplňování inkoustu. Počkejte, než bude doplňování inkoustu dokončeno.

Nyomja meg az OK gombot a tintafelöltés indításához. Várja meg, amíg a feltöltés befejeződik.

Stlačením tlačidla OK spustite napĺňanie atramentu. Počkajte, kým sa plnenie dokončí.

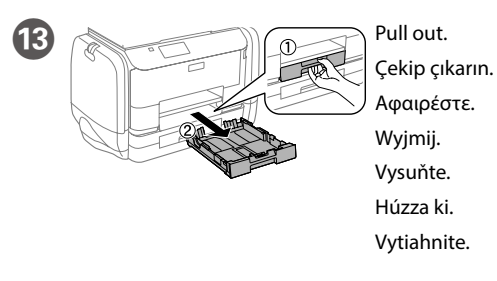

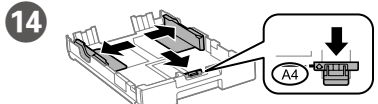

Pinch and slide the edge guides. Kenar kılavuzlarını parmaklarınızla kıstırıp kaydırın. Τσιμπήστε και σύρετε τους οδηγούς άκρων. Ściśnij i przesuń prowadnice krawędzi. Stiskněte a posuňte vodítka okrajů. Nyomja össze és csúsztassa el az élvezetőket. Uchopte a posuňte postranné lišty.

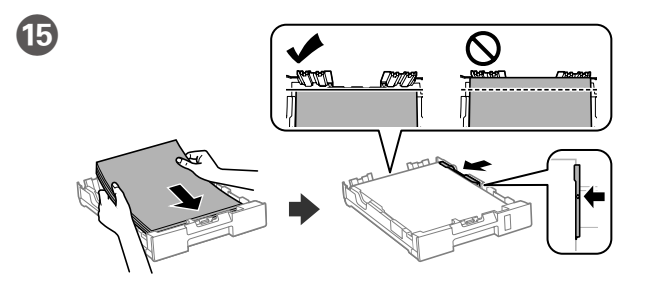

Load A4 size paper toward the front edge guide with the printable side face down then slide the side edge guides to the paper.

A4 boyutlu kağıdı, ön kenar kılavuzuna doğru, yazdırılacak yüzü aşağıda olacak şekilde yükleyin ve ardından köşe kenar kılavuzlarını kağıda doğru kaydırın.

Τοποθετήστε χαρτί μεγέθους A4 στον μπροστινό οδηγό άκρης με την εκτυπώσιμη πλευρά στραμμένη προς τα κάτω και έπειτα σύρετε τους πλευρικούς οδηγούς άκρων προς το χαρτί.

Załaduj papier o rozmiarze A4 w kierunku przedniej prowadnicy krawędzi stroną do zadrukowania skierowaną do dołu, a następnie przesuń boczne prowadnice krawędzi do papieru.

Vložte papír formátu A4 směrem k přední straně tiskovou stranou dolů a potom přisuňte vodítka bočních okrajů k papíru.

Töltsön be A4 méretű papírt a papírkazetta elülső oldala felé, a nyomtatandó oldallal lefelé, majd csúsztassa az oldalsó élvezetőt a papírhoz.

Vložte papier veľkosti A4 smerom k prednej lište so stranou na tlač smerom nadol a potom prisuňte postranné lišty k papieru.

**Do not load paper above the ▼ arrow mark inside the edge guide.** 

the opposite side as well.

Kapatın. Mürekkep besleme ünitelerini karşı tarafa da takın. Κλείστε. Τοποθετήστε και τις μονάδες παροχής μελανιού στην απέναντι πλευρά.

Zamknij. Zainstaluj pojemniki z tuszem po przeciwnej stronie. Zárja be. Helyezze be a tinta-adagoló egységeket az ellentétes oldalon is.

Zavřete. Nainstalujte další zásobníky inkoustu na protější stranu. Zavrite. Nainštalujte jednotky zásobníka atramentu aj na opačnej strane.

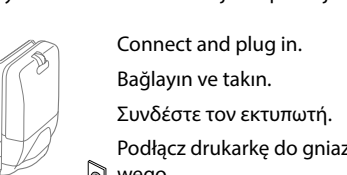

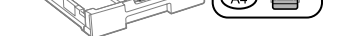

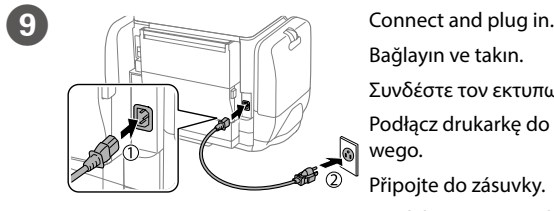

Připojte do zásuvky. Csatlakoztassa a tápkábelt. Pripojte a zapojte do zástrčky.

Diğer kaynaklar için kağıt boyutu ve tipini ayarlayın. Bu ayarları daha sonra değiştirebilirsiniz. Kurulum tamamlandığında, ana ekran görüntülenir ve yazdırma işlemi için yazıcı hazır olur.

Επιλέξτε το μέγεθος και τον τύπο χαρτιού για τις άλλες προελεύσεις. Μπορείτε να αλλάξετε αυτές τις ρυθμίσεις αργότερα. Όταν ολοκληρωθεί η ρύθμιση, εμφανίζεται η αρχική οθόνη και ο εκτυπωτής είναι έτοιμος για εκτύπωση.

Ustaw rozmiar i typ papieru dla pozostałych źródeł. Te ustawienia możesz zmienić później. Po zakończeniu konfiguracji wyświetli się ekran główny i drukarka będzie gotowa do pracy.

Nastavte formát a typ papíru pro ostatní zdroje. Tato nastavení lze později změnit. Po dokončení nastavení se zobrazí hlavní obrazovka a tiskárna je připravena k tisku.

Állítsa be a papírméretet és a papírtípust a többi papírforrás esetében is. Ezeket a beállításokat később módosíthatja. Amikor a beállítás kész, megjelenik a kezdőképernyő és a nyomtató készen áll a nyomtatásra.

Vyberte veľkosť a typ papiera pre iné zdroje. Tieto nastavenia môžete neskôr zmeniť. Po dokončení nastavenia sa zobrazí domovská obrazovka a tlačiareň bude pripravená na tlač.

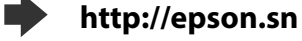

**http://epson.sn**

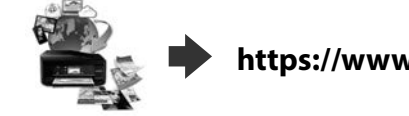

**https://www.epsonconnect.com/**

**http://www.epson.eu/Support (Europe) http://support.epson.net (outside Europe)**

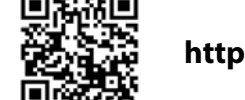

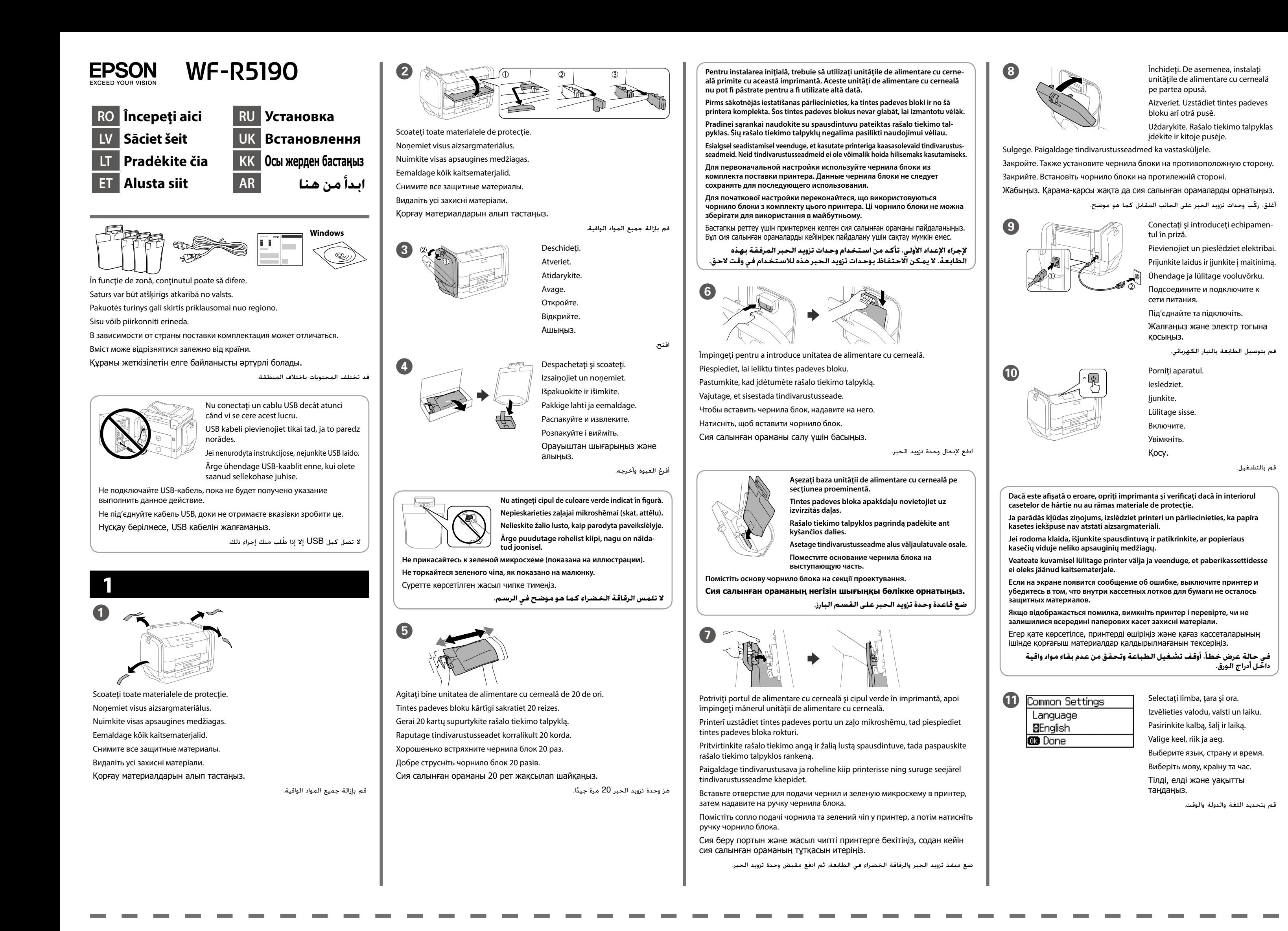

Information **NEW YORK**  $QK$ Initialization complete.

قم بتحميل ورق بحجم 4A ً نحو موجه الحافة األمامية بحيث يكون الوجه القابل للطباعة مواجها .<br>الأسفل ثم حرك موجهات الحافة الجانبية نحو الورق.

**B** Proceed **B** Proceed Selectaţi formatul şi tipul de hârtie încărcat. Izvēlieties ievietotā papīra izmēru un veidu. Pasirinkite įdėto popieriaus dydį ir tipą. Valige laaditud paberi suurus ja tüüp. Выберите размер и тип загруженной бумаги.

اضبط حجم الورق ونوعه للمصادر الأخرى. يمكنك تغيير هذه الإعدادات لاحقًا. عند اكتمال الإعداد. يتم عرض الشاشة الرئيسية وتصبح الطابعة جاهزة للطباعة.

**Nu încărcați hârtie astfel încât aceasta să depășească marcajul ▼ din interiorul ghidajului pentru hârtie.**

**Nedėkite popieriaus virš <icon> rodyklės žymės kraštelio kreipiamosios viduje. Ärge laadige paberit üle piirijuhiku sees oleva tähise ▼.** Не загружайте бумагу выше значка в виде стрелки ▼ с внутренней

**стороны направляющей.** Не завантажуйте папір вище мітки стрілки ▼ всередині напрямної.

Жиектік бағыттағыш ішіндегі ▼ белгішесінен жоғары қағаз жүктемеңіз. **ّ ال تحمل الورق فوق عالمة السهم** d **داخل موجه الحافة.**

Apăsaţi pe butonul OK pentru a începe încărcarea cernelii. Aşteptaţi până când încărcarea s-a terminat.

> Ja parādās ugunsmūra brīdinājums, atļaujiet piekļūt "Epson" lietojumpro**grammām.**

Lai sāktu tintes uzpildi, nospiediet pogu OK. Uzgaidiet, līdz uzpilde pabeigta. Kad būtų pradėtas užpildymas rašalu, paspauskite mygtuką OK. Palaukite, kol baigsis užpildymas.

Tindi laadimise alustamiseks vajutage nuppu OK. Oodake, kuni laadimine on lõppenud. Нажмите кнопку OK, чтобы начать прокачку системы подачи чернил. Дождитесь завершения прокачки.

Натисніть кнопку OK, щоб почати прокачку чорнил. Зачекайте закінчення прокачки. Сия толтыруды бастау үшін OK түймесін басыңыз. Зарядтау аяқталғанша күтіңіз.

اضغط فوق الزر OK لبدء شحن الحبر. انتظر حتى ينتهي الشحن.

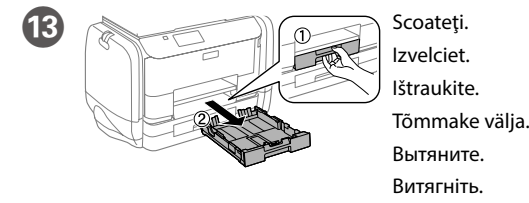

 $\mathbf{\Phi}$ 

Тартып шығарыңыз.

اسحب.

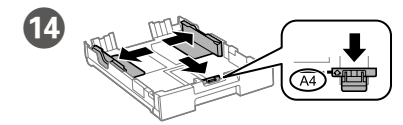

Folosind dispozitivele mobile de care dispuneţi, puteţi tipări de oriunde v-aţi afla pe imprimanta dumneavoastră compatibilă Epson Connect. Pentru informatii suplimentare, vizitati site-ul web.

Apăsaţi şi împingeţi ghidajele de margine. Satveriet un bīdiet malas vadotnes. Suimkite ir stumkite kraštelio kreipiamąsias. Pigistage ja lükake piirijuhikuid. Сожмите и переместите направляющие. Стисніть і зсуньте напрямні.

Жиектік бағыттағыштарды қысып, сырғытыңыз.

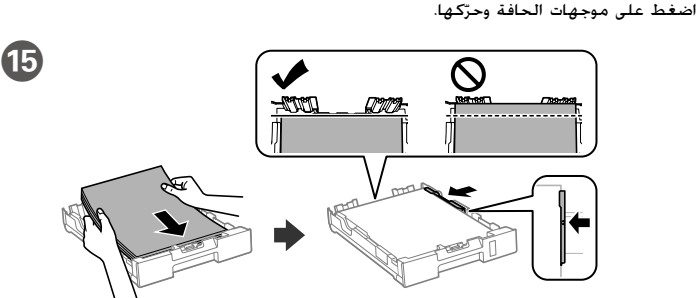

Ar mobilo ierīci un printeri, kas atbalsta "Epson Connect" pakalpojumu, drukāt iespējams, atrodoties jebkurā vietā pasaulē. Lai iegūtu papildinformāciju, apmeklējiet tīmekļa vietni.

Încărcaţi hârtie format A4 spre ghidajul frontal de margine cu faţa de tipărit în jos, apoi împingeţi ghidajele laterale la nivelul hârtiei. Priekšējās malas vadotnes priekšpusē ievietojiet A4 izmēra papīru ar apdrukājamo pusi uz leju, pēc tam sānu malas vadotnes bīdiet līdz papīram. Dėkite A4 formato popieriaus link priekinio kraštelio kreipiamosios spausdinama puse žemyn, tada šonines kraštelio kreipiamąsias stumkite iki popieriaus. Laadige A4-formaadis paber eesmise piirijuhiku suunas, prinditav pool all, ja lükake seejärel külgmised piirijuhikud vastu paberit.

Загрузите бумагу формата A4, прижав ее к передней направляющей так, чтобы сторона, на которой будет производиться печать, была обращена вниз, затем установите боковые направляющие по размеру бумаги.

Завантажте папір формату A4 в напрямку передньої напрямної друкованою стороною донизу, а потім зсуньте бокові напрямні до паперу. A4 өлшемді қағазды алдыңғы жиектік бағыттағышқа қарай басылатын бетін төмен қаратып жүктеңіз, содан кейін бүйірлік жиектік бағыттағыштарды қағазға сырғытыңыз.

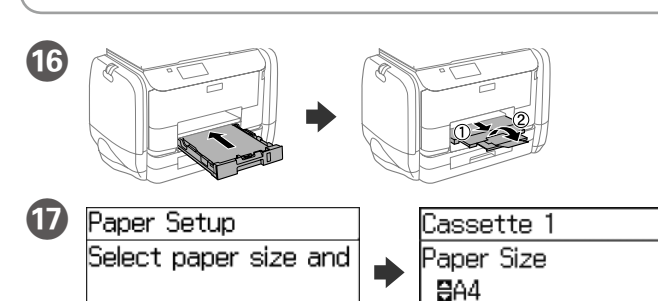

Виберіть формат і тип завантаженого паперу.

Жүктелген қағаз өлшемін және түрін таңдаңыз.

حدد حجم ونوع الورق الذي قمت بتحميله.

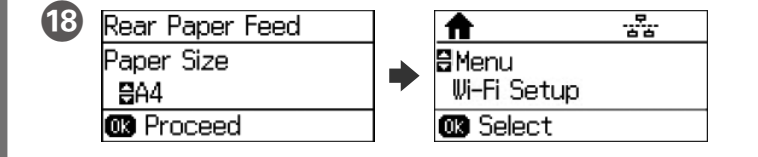

Definiţi formatul şi tipul de hârtie pentru celelalte surse. Aceste setări pot fi modificate mai târziu. Când configurarea s-a terminat, va fi afişat ecranul de pornire şi imprimanta este pregătită pentru tipărire.

Iestatiet papīra izmēru un veidu citiem avotiem. Vēlāk šos iestatījumus varat mainīt. Kad iestatīšana pabeigta, tiek atvērts sākuma ekrāns un printeris ir gatavs drukāšanai.

Nustatykite kitų šaltinių popieriaus dydį ir tipą. Šiuos nustatymus galėsite pakeisti vėliau. Baigus sąranką, rodomas pradžios ekranas ir spausdintuvas yra paruoštas spausdinti.

Valige teistele allikatele paberi suurus ja tüüp. Hiljem on teil võimalik neid seadistusi muuta. Kui seadistamine on lõppenud, kuvatakse avakuva ja printer on valmis printimiseks.

Укажите размер и тип бумаги для других источников. Эти параметры можно будет изменить позднее. По завершении настройки появится домашний экран — принтер готов к печати.

Встановіть формат і тип паперу для інших джерел. Ці налаштування можна змінити пізніше. Після завершення настройки відобразиться головний екран, а принтер буде готовий для друку.

Басқа көздер үшін қағаз өлшемін және түрін орнатыңыз. Бұл параметрлерді кейінірек өзгертуге болады. Орнату аяқталғанда негізгі экран көрсетіледі және принтер басып шығаруға дайын болады.

**Papīru neievietojiet virs bultiņas** d **malas vadotnes iekšpusē.**

**2**

### **Windows**

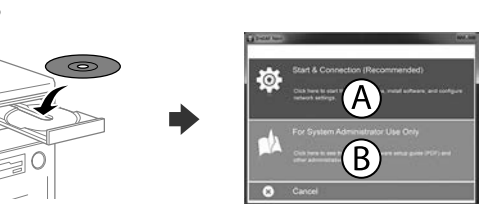

Introduceţi discul CD şi apoi selectaţi A sau B.

Ievietojiet kompaktdisku un izvēlieties A vai B.

Įdėkite kompaktinį diską, tada pasirinkite A arba B.

Sisestage CD ja valige seejärel A või B.

Вставьте компакт-диск, затем выберите A или B. Вставте компакт-диск і виберіть A або B.

Ықшам дискіні салыңыз, содан кейін A немесе B параметрін таңдаңыз.

أدخل القرص المضغوط، ثم اختر A أو B.

**Dacă pe ecran este afişată o alertă de la programul firewall, permiteţi accesul aplicaţiilor Epson.**

**Jei parodomas užkardos įspėjimas, suteikite prieigą Epson programoms. Tulemüüri hoiatuste ilmumisel lubage juurdepääs Epsoni rakendustele.**

**При возникновении сигнала тревоги брандмауэра разрешите доступ к приложениям Epson.**

**У разі виникнення сигналу тривоги брандмауера дозвольте доступ до програм Epson.**

Брандмауэр дабылы шықса, Epson бағдарламаларына рұқсат беріңіз.

**إذا ظهر تنبيه جدار الحماية، فاسمح لتطبيقات Epson بالوصول.**

**No CD/DVD drive Mac OS X**

Pentru a începe procesul de configurare, pentru a instala programul software şi pentru a configura setările reţelei vizitaţi site-ul web.

Lai sāktu iestatīšanu, instalētu programmatūru un konfigurētu tīkla iestatījumus, apmeklējiet tīmekļa vietni.

Norėdami pradėti sąranką, įdiegti programinę įrangą ir sukonfigūruoti tinklo nustatymus, apsilankykite žiniatinklio svetainėje.

Seadistusprotsessi alustamiseks, tarkvara installimiseks ja võrguseadistuste konfigureerimiseks minge veebisaidile.

Для запуска процесса настройки, установки программного обеспечения и конфигурации настроек сети посетите наш веб-сайт.

Перейдіть на веб-сайт, щоб почати процес настройки, встановити програмне забезпечення та виконати налаштування мережі.

Орнату процесін бастау үшін веб-сайтқа кіріңіз, бағдарламаны орнатыңыз және желі параметрлерін конфигурациялаңыз.

قم بزيارة موقع الويب لبدء عملية اإلعداد وتثبيت البرنامج وتكوين إعدادات الشبكة.

**iOS/Android**

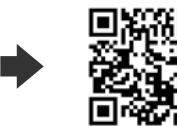

## **Epson Connect**

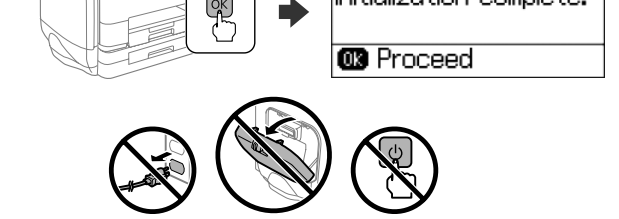

Naudodamiesi mobiliuoju telefonu, galite spausdinti iš bet kurios pasaulio vietos savo "Epson Connect" funkciją palaikančiu spausdintuvu. Norėdami gauti daugiau informacijos, apsilankykite žiniatinklio svetainėje.

Oma mobiilseadet kasutades saate printida kõikjalt maailmast oma Epson Connectiga sobiva printeriga. Lisateabe saamiseks minge veebilehele.

С помощью мобильного устройства можно из любой точки мира выполнить печать с принтера, совместимого с Epson Connect. Для получения дополнительных сведений посетите наш веб-сайт.

За допомогою мобільного пристрою на принтері, сумісному з Epson Connect, можна виконувати друк з будь-якої точки світу. Для отримання додаткової інформації відвідайте веб-сайт.

Мобильді құрылғыны пайдаланып, дүние жүзіндегі кез келген орыннан Epson Connect үйлесімді принтерге басып шығаруға болады. Қосымша ақпарат алу үшін веб-сайтқа кіріңіз.

باستخدام جهازك المحمول، يمكنك الطباعة من أي موقع في العالم إلى طابعة Connect Epson المتوافقة. قم بزيارة موقع الويب للحصول على مزيد من المعلومات.

# **Questions?**

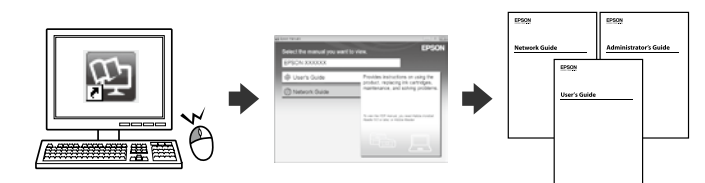

Puteţi deschide manualele în format PDF folosind pictograma comenzii rapide sau descărcaţi cea mai recentă versiune de pe site-ul web de mai jos. Consultaţi *Ghidul utilizatorului* pentru a instala driverul PS/PCL.

Šajā tīmekļa vietnē varat atvērt PDF rokasgrāmatas, izmantojot saīsnes ikonu, vai lejupielādēt jaunākās versijas.

Lai instalētu PS/PCL draiveri, *skatiet Lietotāja rokasgrāmatu*.

PDF vadovus galite atidaryti paspausdami nuorodos piktogramą arba naujausias versijas galite atsisiųsti iš šios žiniatinklio svetainės. Žr. *Vartotojo vadovą*, kur paaiškinta kaip įdiegti PS / PCL tvarkyklę.

Võite avada otsetee ikooni kasutades PDF-juhendeid või laadida järgmiselt veebisaidilt alla uusimad versioonid. Vt *Kasutusjuhendist*, kuidas installida PS/PCL-draiverit.

Руководства в формате PDF можно открыть с помощью соответствующего значка либо загрузить их последние версии со следующего веб-сайта. См. *Руководство пользователя* по установке драйвера PS/PCL.

PDF-посібники можна відкрити через ярлик або завантажити останні версії з вказаного веб-сайту.

Див. *Посібник користувача* для встановлення драйвера PS/PCL.

PDF нұсқаулықтарын таңбаша белгіше арқылы ашуға болады немесе соңғы нұсқаларды келесі веб-сайттан жүктеуге болады. PS/PCL драйверін орнату үшін Пайдаланушы нұсқаулығын қараңыз.

يمكنك فتح أدلة PDF من رمز االختصار، أو تنزيل أحدث اإلصدارات من موقع الويب التالي. انظر *دليل المستخدم* لتثبيت برنامج التشغيل PCL/PS.